## When to be used? / Sử dụng khi nào?

- 1. When the file is more than 10 MB. The limit is 15 GB per transaction. Khi gửi file tới hoặc từ GIZ có dung lượng lớn hơn 10 MB. Giới hạn một lần gửi là 15 GB.
- 2. When the sender or the recipient has GIZ email address. Khi người gửi hoặc người nhận có địa chỉ email của GIZ.

## How to be used? / Sử dụng như thế nào?

- 1. Access to the website https://filetransfer.giz.de with most popular browsers such as: Truy cập vào trang web https://filetransfer.giz.de qua các browser phổ biến như:
	- Microsoft Internet Explorer
	- Microsoft Edge
	- Firefox
	- Safari
	- Google Chrome

## 2. Click on Provide / Lựa chọn Provide

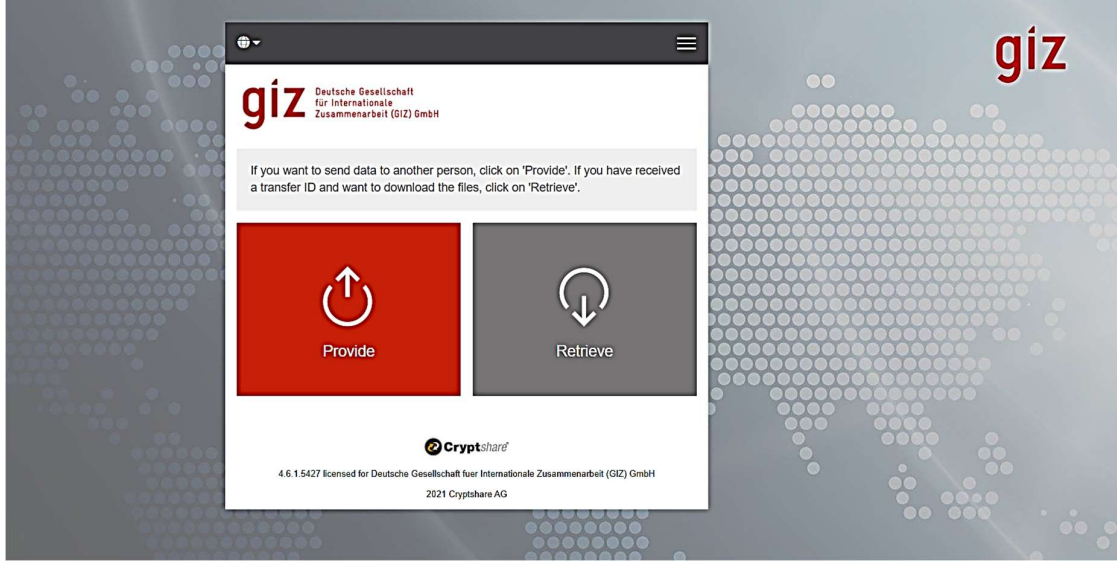

3. Insert information of the sender's name, phone number, email address Điền thông tin của người gửi: tên, số điện thoại liên lạc, địa chỉ email

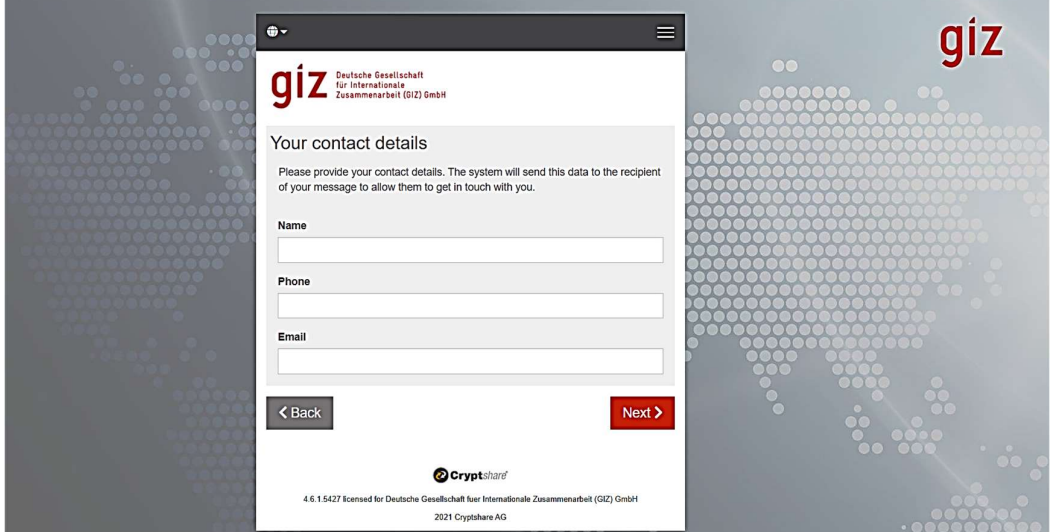

4. Insert verification code that is sent to sender's email address Điền mã xác thực đã được gửi về địa chỉ email của người gửi

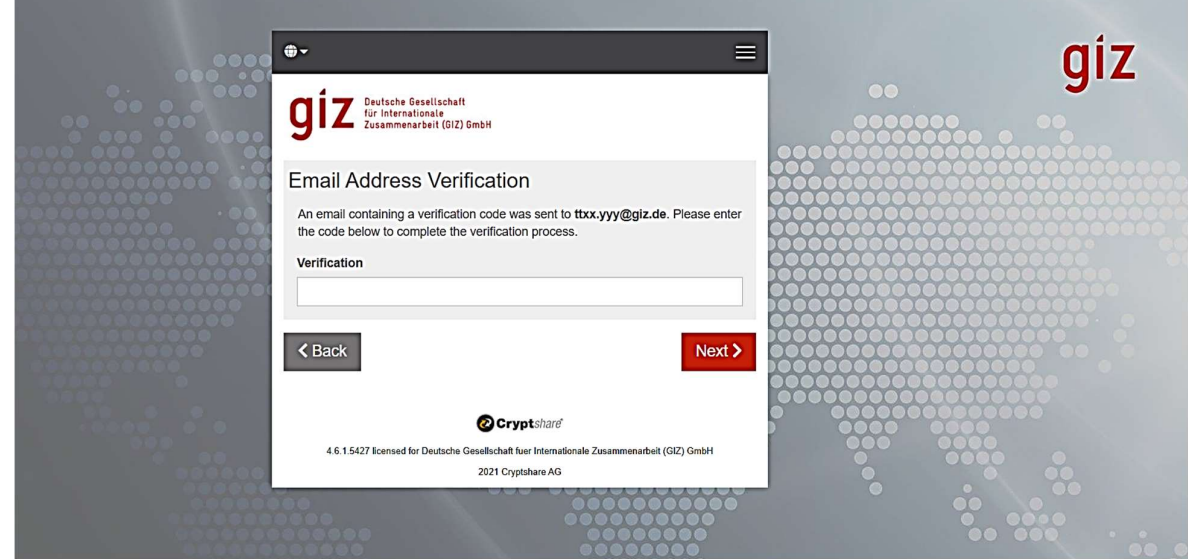

5. Insert the recipient's email address: **VN\_PoG\_Quotation@giz.de** Điền địa chỉ email của người nhận: VN\_PoG\_Quotation@giz.de

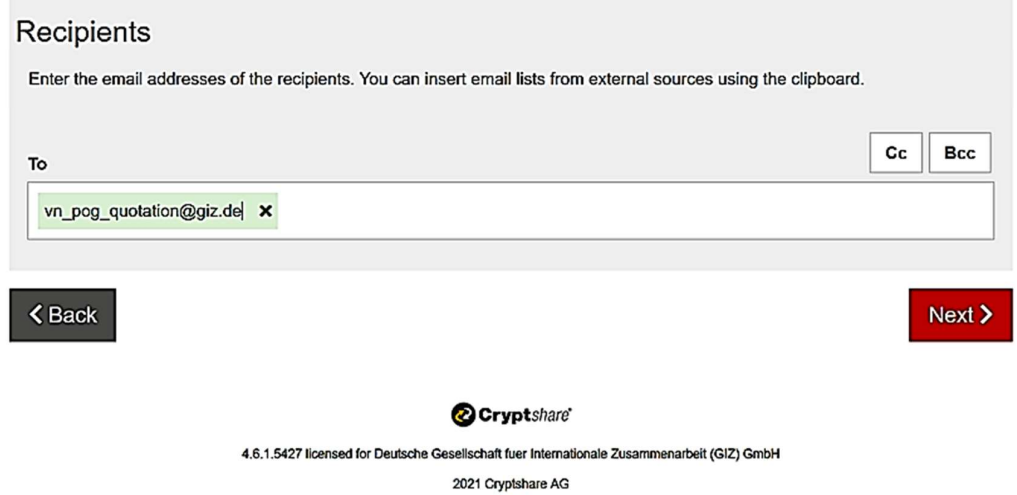

6. Upload files. Files can be added in one transaction. The total limit per transaction is 15 GB. Tải files lên. Có thể tải nhiều file một lần. Dung lượng tổng tối đa là 15 GB một lần chuyển file.

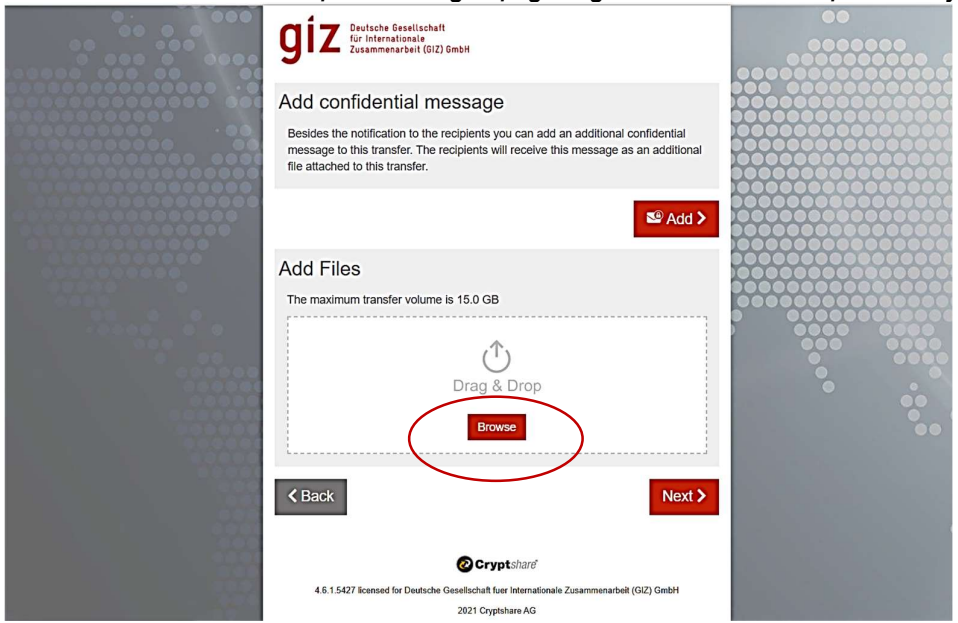

7. Assign password either by choosing Generate password which is provided automatically or Enter password which is set up by the sender and needs to be of good strength. Chọn mật khẩu bằng 1 trong 2 cách Generate password do phần mềm cung cấp tự động hoặc Enter password do người dùng thiết lập và cần phải ở mức độ an toàn cao.

Please take note of generated password or your password. Once clicking on Next to encrypt the files, the page cannot go back.

Hãy ghi lại mật khẩu do phần mềm cung cấp hoặc mật khẩu do bạn tạo. Một khi nhấn nút Next để mã hóa tài liệu thì không thể quay lại trang trước.

The password is to be sent to the recipient in a separate email and not be included in the notification message in Step 8.

Mật khẩu sẽ được người gửi chuyển cho người nhận qua một email riêng và không đưa vào nội dung phần Notification Message ở Bước 8.

The files remain encrypted during transfer process and cannot be read by others. Các file được mã hóa trong quá trình gửi và không ai có thể đọc được các file này.

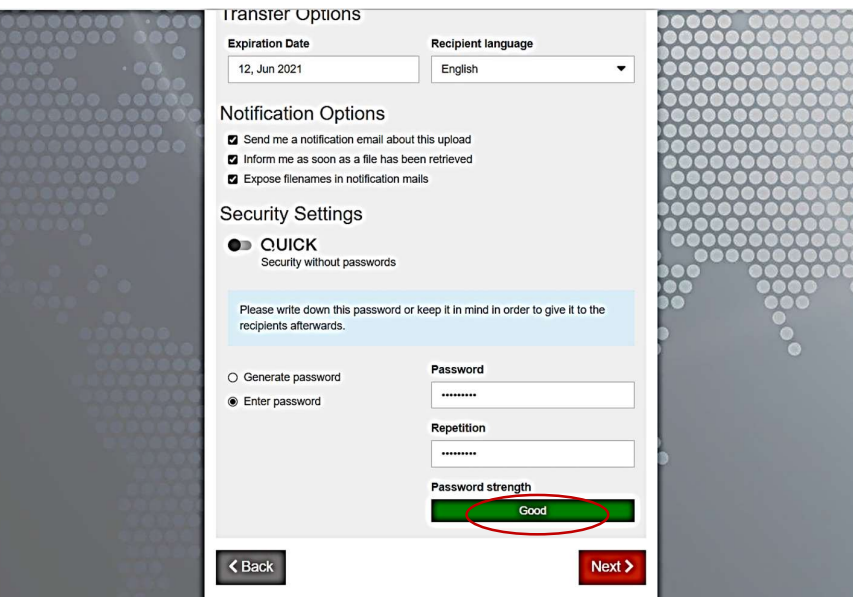

8. Start transfer process / Bắt đầu gửi file

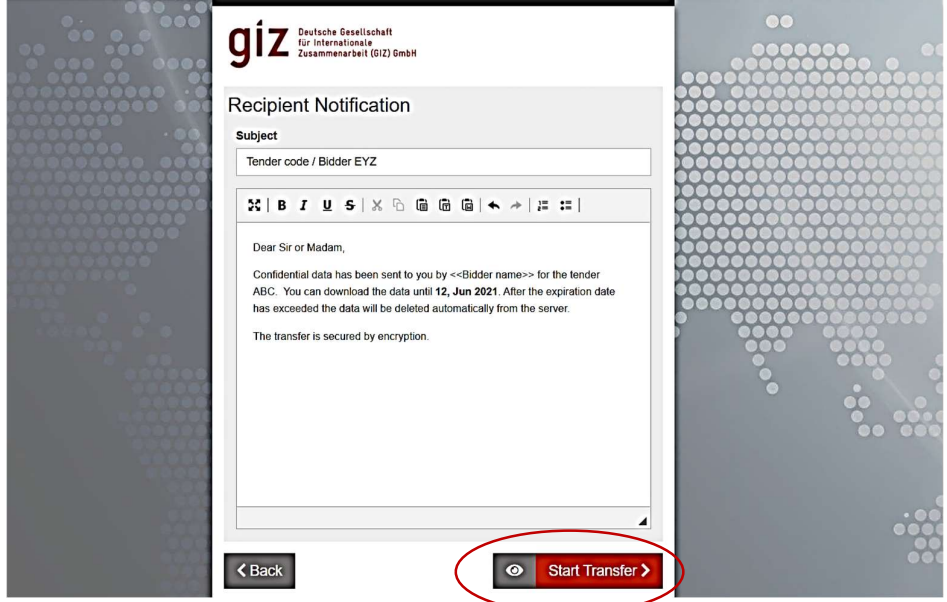

Subject line should mention: Tender code + Technical/Financial offer + Bidder's name Dòng tiêu đề nên ghi: Mã số thầu + Hồ sơ Kĩ thuật/Tài chính + Tên nhà thầu

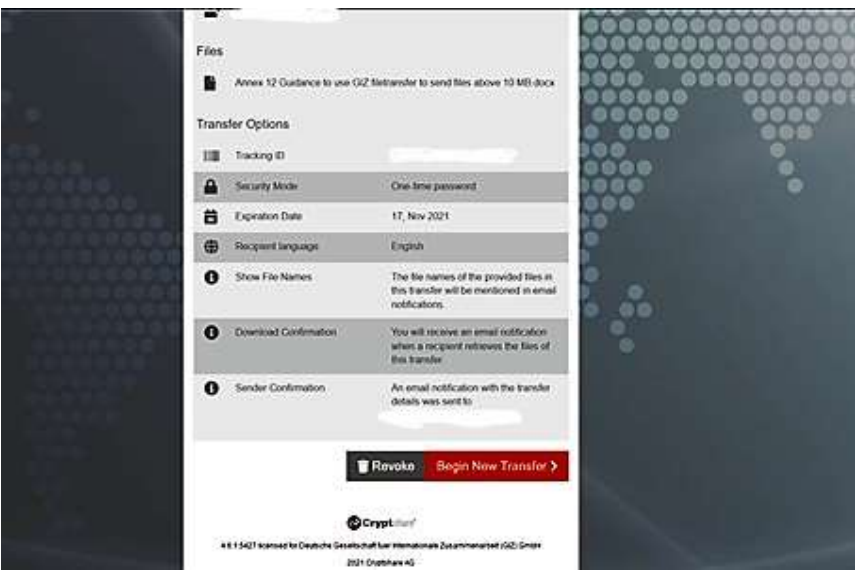

Once the files are transferred, you will see this summary screen. That means the transferring files is successful. Please DO NOT click on Revoke if you don't want to withdraw the files transferred. If files are revoked, they are not sent to the recipient's email address.

Sau khi chuyển file xong, bạn sẽ thấy thông tin tóm tắt như trên hình. Điều này nghĩa là việc chuyển files đã thành công. <del>Đừng bấm nút Revoke nếu bạn không muốn thu hồi các files đã chuyển.</del> Triệu hồi files nghĩa là các file sẽ không được gửi đến email của người nhận.

Please reserve sufficient time (at least 1 hour before deadline) for uploading and ensure quality of Internet connection while transferring. It may take long to complete the transfer due to high volume of files. The transfer should be successfully done by the deadline announced. Time is recorded on email thus, we cannot consider bids that arrive after the deadline.

Hãy dành đủ thời gian cho việc tải các file (tối thiểu 1 tiếng trước thời hạn nộp hồ sơ) và đảm bảo chất lượng đường truyền Internet trong khi truyền tải files. Sẽ mất nhiều thời gian hơn cho các file có dung lượng lớn. Việc chuyển file phải thành công trước thời hạn được thông báo. Email ghi nhận thời gian, do vậy, chúng tôi không thể cân nhắc các files được chuyển đến sau thời hạn.

- **9.** Send a separate email to the recipient's email address to inform about the file transfer and password to retrieve the files. Thông báo cho người nhận về việc gửi files qua Filetransfer và mật khẩu để tải files qua một email riêng.
- 10. The sender and recipient will receive notification message from GIZ filetransfer via email and the link to download the files. Please keep this email from GIZ filetransfer for further clarification **if required.** With the password informed by the sender, the recipient can download the encrypted files from GIZ filetransfer.

Người gửi và người nhận sẽ được thông báo từ GIZ filetransfer qua email với đường link để tải files về. Hãy lưu lại email này của GIZ filetransfer cho trường hợp chúng tôi cần thêm thông tin. Với mật khẩu nhận được từ người gửi, người nhận có thể tải các file xuống từ trang web của GIZ filetransfer.